#### **NETGEAR BUSINESS**

# Installation Guide

# Connect the switch to your network

Note: If you are using static IP addresses in your network, configure the switch IP address before you connect the switch to a network. See [Configure](#page-1-0)  [the switch with a static IP address](#page-1-0).

- 1. Connect network devices to the ports on the switch.
- 2. Connect an RJ-45 port or SFP port on the switch to a network that includes a DHCP server.
- The switch can supply up to 30W PoE+ (IEEE 802.3at) to each port, with a maximum PoE power budget of 190W across all active PoE+ ports.
- The PoE Max LED indicates the status of the PoE budget on the switch:
	- **Solid yellow**. Less than 7W of PoE power is available.

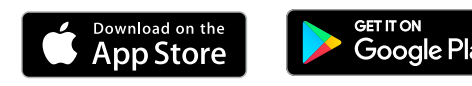

Note: In a small office or home office network, connect the switch to the LAN port of a router that, in turn, is connected to an Internet modem.

If you use an SFP port, you must insert an SFP transceiver module, which is available from NETGEAR.

3. Power on the switch.

# Check the PoE status

- **Off**. Sufficient. More than 7W of PoE power is available.
- 
- **Blinking yellow**. At least once during the previous two minutes, less than 7W of PoE power was available.

#### Discover and register the switch

If the switch is connected to a WiFi router or access point and to the Internet, you can use the NETGEAR Insight app to discover the switch in your network, register the switch with NETGEAR, and activate your warranty.

- Switch
- Power cord
- Rubber footpads for tabletop installation
- Rack-mount kit for rack installation
- Installation guide

1. On your mobile device, visit the app store, search for NETGEAR Insight, and download the latest version of the app.

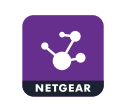

5. Enter the email address and password for your account and tap **LOG IN**. After you log in to your account, the switch displays in the devices list.

- 2. Connect your mobile device to the same WiFi network as the switch.
- 3. Open the NETGEAR Insight app.
- 4. If you did not set up a NETGEAR account, tap **Create NETGEAR Account** and follow the onscreen instructions.
- 
- 6. Tap **+** in the upper right corner.
- 7. Either use the camera on your phone to scan the serial number bar code located on the bottom of the switch, or enter the serial number.
- 8. Tap **Go**.
- 
- 10. The switch is registered and added to your NETGEAR account. You can now view and monitor the switch.

- 9. Follow the onscreen instructions to add your switch to a network location.
	- Note: Model GS724TPv2 Smart Managed Pro switches are not Insight manageable.

#### 24-Port Gigabit Ethernet PoE+ Smart Managed Pro Switch with 2 SFP Ports Model GS724TPv2

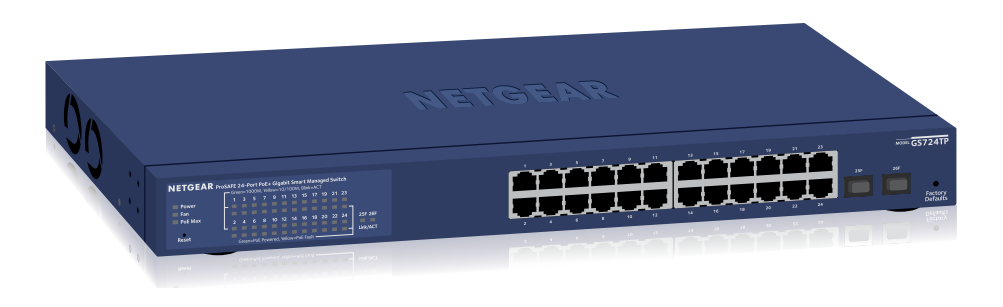

## Package contents

Note: For more information about installation, see the hardware installation guide, which you can download from [netgear.com/support/](https://www.netgear.com/support/).

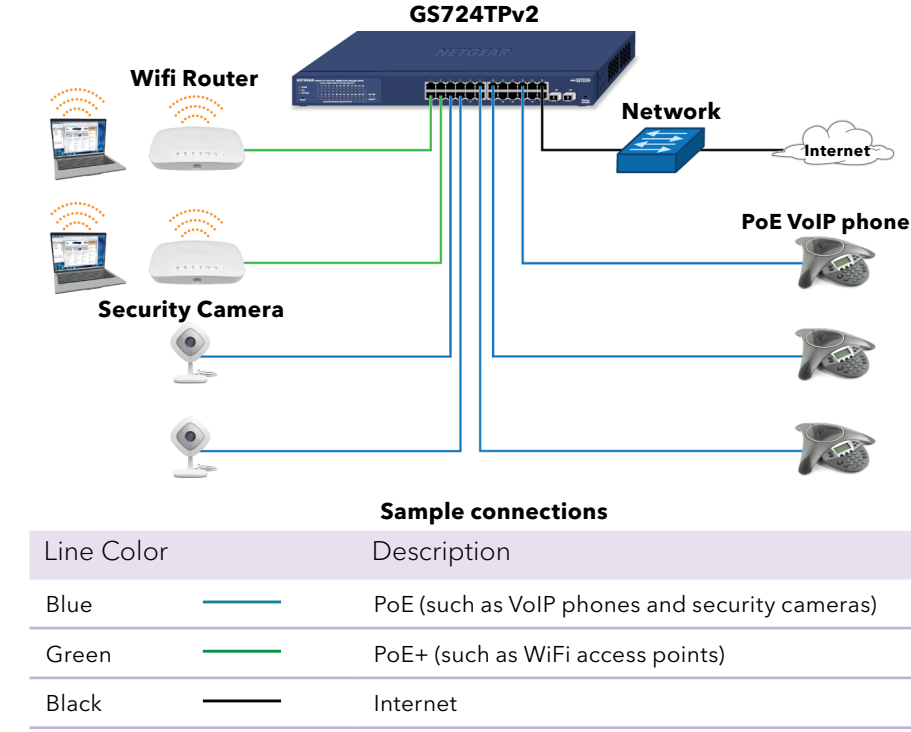

**NETGEAR INTERNATIONAL LTD** Floor 1, Building 3

University Technology Centre Curraheen Road, Cork, T12EF21, Ireland

© NETGEAR, Inc., NETGEAR and the NETGEAR Logo are trademarks of NETGEAR, Inc. Any non‑NETGEAR trademarks are used for reference purposes only.

# Support

Thank you for purchasing this NETGEAR product. You can visit <https://www.netgear.com/support/> to register your product, get help, access the latest downloads and user manuals, and join our community. We recommend that you use only official NETGEAR support resources.

Si ce produit est vendu au Canada, vous pouvez accéder à ce document en français canadien à <https://www.netgear.com/support/download/>. (If this product is sold in Canada, you can access this document in Canadian French at <https://www.netgear.com/support/download/>.)

For regulatory compliance information including the EU Declaration of Conformity, visit <https://www.netgear.com/about/regulatory/>.

See the regulatory compliance document before connecting the power supply.

Do not use this device outdoors. If you connect cables or devices that are outdoors to this device, see<https://kb.netgear.com/000057103> for safety and

warranty information.

**NETGEAR, Inc.** 350 East Plumeria Drive San Jose, CA 95134, USA

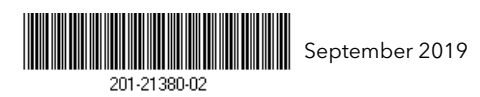

## <span id="page-1-0"></span>Configure the switch with a static IP address

#### Note: **If your network uses a DHCP server, this section does not apply**.

If you are using static IP addresses in your network, configure the switch IP address before you connect the switch to a network.

- Be sure to power on your computer and switch in the following sequence:
	- a. Turn on the switch and wait about two minutes.
	- b. Turn on the computer and connect it to the switch.
- Make sure the Ethernet cables are plugged in.
- 1. Configure a computer with a static IP address in the 192.168.0.x subnet.
- 2. Power on the switch, and connect your computer to the switch using an Ethernet cable.
- 3. Open a web browser and enter **192.168.0.239** in the address bar. (The default IP address of the switch is 192.168.0.239.) A login page displays.
- 4. Enter **password** for the password. The System Information page displays.
- 5. Select **System > Management > IP Configuration**. Select the **Static IP Address** radio button.
- 6. Enter the static IP address, subnet mask, and default gateway IP address that you want to assign to the switch and click the **Apply** button. Your settings are saved.

#### Configure the switch

To configure the switch either:

- Use the local browser browser-based interface.
- Install the [NETGEAR Switch Discovery Tool](https://www.netgear.com/support/product/netgear-switch-discovery-tool.aspx) on your Mac or a 64-bit Windows-based computer.
- Install the *[Smart Control Center](https://www.netgear.com/support/product/Smart%20Control%20Center%20(SCC).aspx)* utility on your Windows-based computer.

#### Access the local browser interface

1. For initial configuration, open a web browser on a computer that is on the same network and subnet as the switch and enter the switch's IP address.

If you are unsure how to determine the IP address of the switch, you can use the Smart Control Center utility.

- 2. A login page displays. Enter **password** for the password. The System Information page displays.
- 3. Configure the switch for your network.

For information about switch configuration, see the user manual for your switch, which you can download from [netgear.com/support/.](https://www.netgear.com/support/)

#### Other discovery and configuration methods

The NETGEAR Switch Discovery Tool and the Smart Control Center utility let you discover the IP address and configure the switch.

- **• NETGEAR Switch Discovery Tool**. You can use a Mac or a 64-bit Windowsbased computer on the same network as the switch. To download this tool, visit [ne](https://www.netgear.com/support/product/netgear-switch-discovery-tool.aspx)tgear.com/support/product/netgear-switch-discovery-tool.aspx
- **•• Smart Control Center utility**. You can use a Windows-based computer on the same network as the switch. To download this utility, visit [netgear.com/](https://www.netgear.com/support/product/Smart%20Control%20Center%20(SCC)) [support/product/SCC](https://www.netgear.com/support/product/Smart%20Control%20Center%20(SCC)).

#### Troubleshooting tips

Here are some tips for correcting simple problems that might occur.

For each powered-on computer connected to the switch, the corresponding switch LAN port status LED is lit.

• Make sure the network settings of the computer are correct.

In most cases, computers should be configured to obtain an IP address through DHCP. If your network uses static IP addresses, be sure that the switch and computer are configured with valid IP addresses. For more information, see the user manual.